### **Nyt bookingsystem til haller, lokaler, mm.**

I dette skriv vil vi forklare hvad I skal være opmærksomme på ift. overgangen til vores nye bookingsystem. Derudover vil der være en guide vedr. oprettelse af bookingansvarlig for foreningen samt en guide til hvordan man laver bookinger.

Det nye bookingsystem træder i kraft tirsdag d. 5 september.

### **Overordnet vedr. bookinger**

- Fremover skal en 'bookingansvarlig' for foreningen logge ind på [https://fritid.horsens.dk](https://fritid.horsens.dk/) og oprette jeres bookinger. I vil derfor skulle tilknytte én eller flere 'bookingansvarlige', som skal stå for jeres bookinger. Det vigtigste er, at I får tilføjet den/de personer, som står for jeres bookinger af lokaler, haller mm. Efter at de er blevet oprettet som kontaktperson for jeres forening, vil de kunne logge ind og lave bookinganmodninger for jeres forening.
- Der er også mulighed for, at lave bookinger hvis man er logget ind med foreningens brugernavn og kodeord.
- Oprettelse af kontaktpersonen 'bookingansvarlig' sker på [https://fritid.horsens.dk](https://fritid.horsens.dk/) hvor I logger ind med foreningens brugernavn samt kodeord og tilføjer kontaktpersonen. Hvis kodeord ikke kan huskes kan man trykke "glemt kodeord", hvorefter der sendes en nulstillingskode til foreningens hovedmail. **Bemærk:** Det er derfor vigtigt, at I har adgang til foreningens hovedmail.
- Det er muligt at lave en enkeltbooking samt en seriebooking. Seriebooking er hvis man eksempelvis vil lave en booking, som gælder en bestemt dag men løber over en længere tidsperiode. Fx mandage kl. 19-21 fra August 2023 – December 2023
- Hvis ikke man er tilføjet som forening, er der mulighed for at oprette sig som forening. Dette gøres oppe i højre hjørne på [https://fritid.horsens.dk.](https://fritid.horsens.dk/) Efter at have lavet ansøgningen vil I skulle godkendes før I får adgang.

Hvis I mangler hjælp, så ring eller skriv til Mathias Krogh Sørensen, der vil hjælpe hurtigst muligt. [mkso@horsens.dk](mailto:mkso@horsens.dk) 21 30 89 13

# **1.0 Guide: Tilføjelse af kontaktpersonen 'bookingansvarlig' til forening**

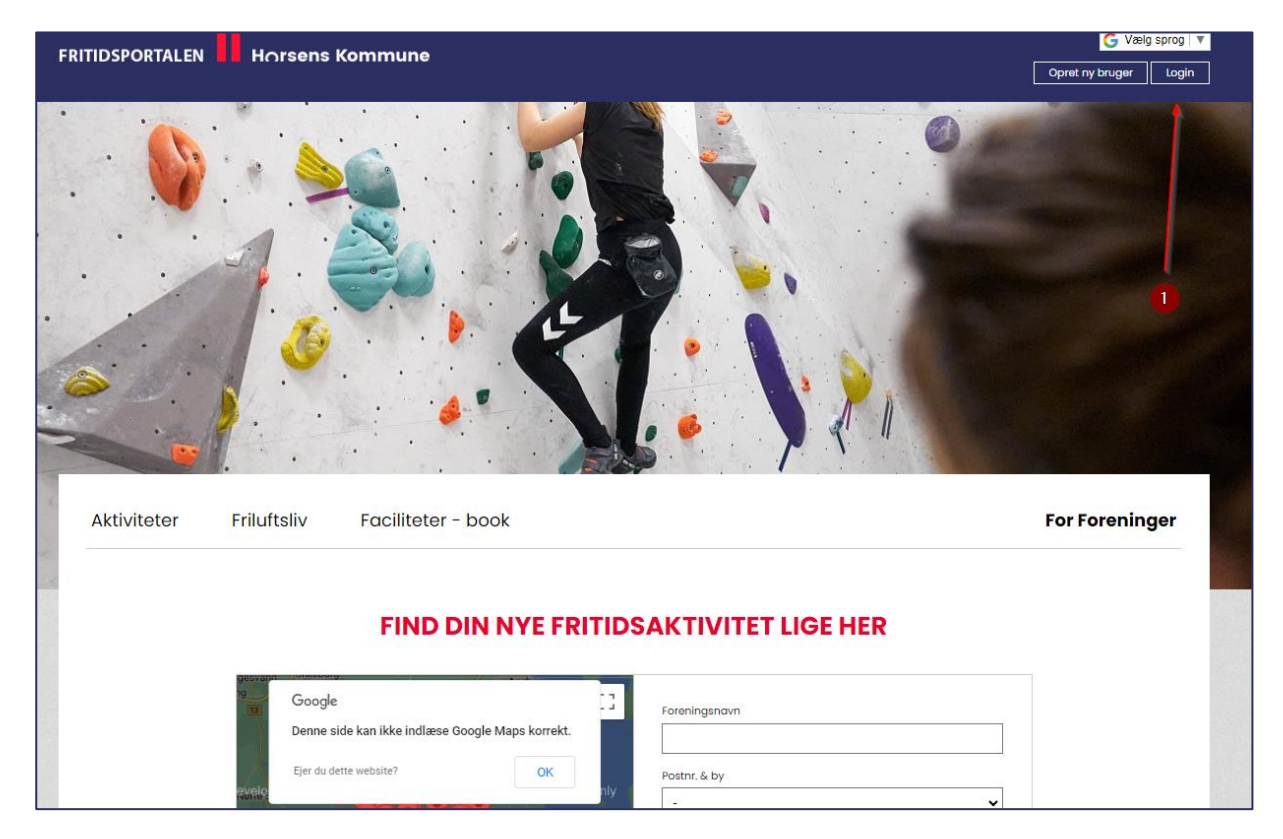

1. Gå ind på [https://fritid.horsens.dk](https://fritid.horsens.dk/) og klik på 'Login' oppe i højre hjørne.

2. Herefter vil I blive bedt om, at skulle logge ind med brugernavn og kodeord. **(Hvis ikke I kan huske jeres kode til jeres foreningslogin, så tryk på 'glemt login' og så sendes et nulstillingskode link til foreningens hovedmail.)**

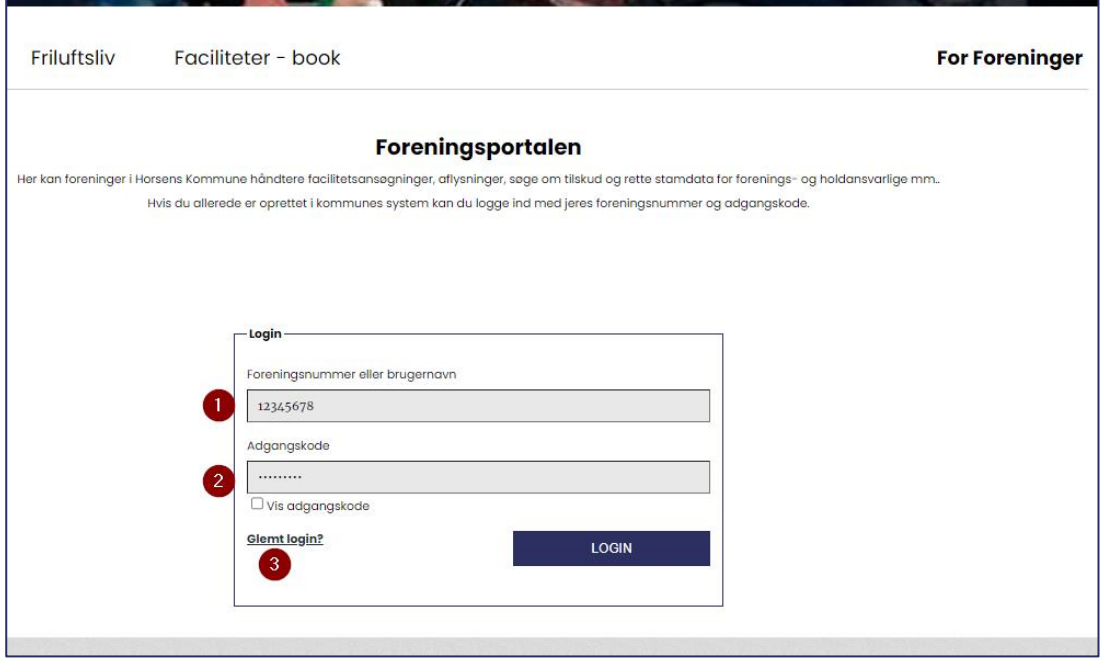

3. Når I er logget ind vil I føres til forsiden. Her klikker I på "Min forening – Søg tilskud".

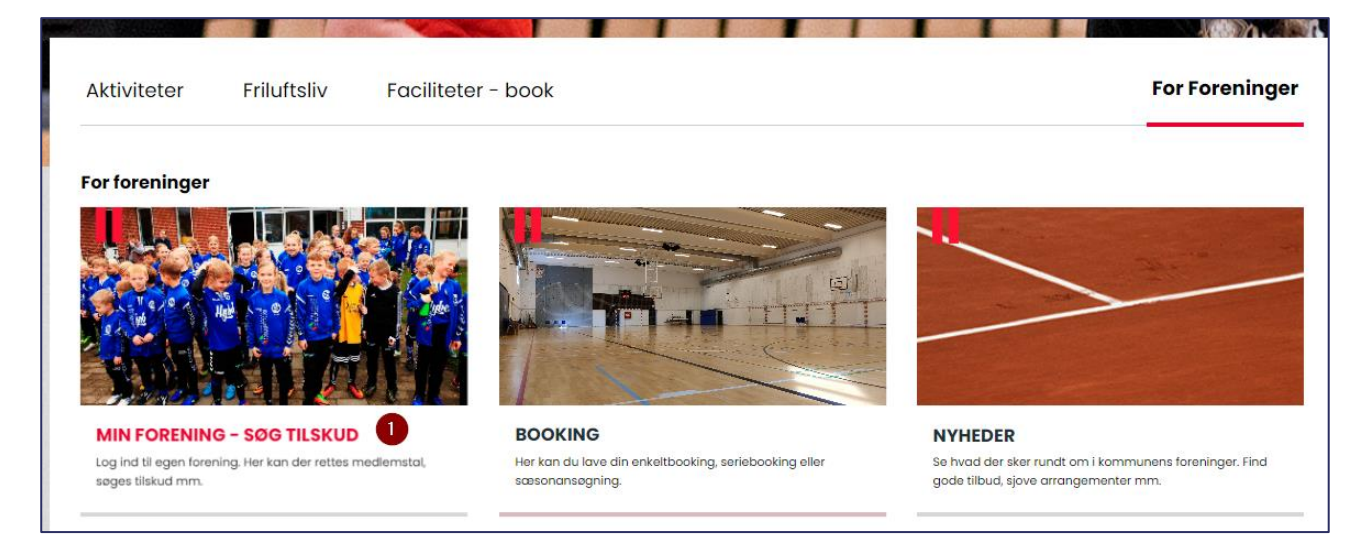

4. Herefter kan I se en boks som hedder "Kontaktpersoner".

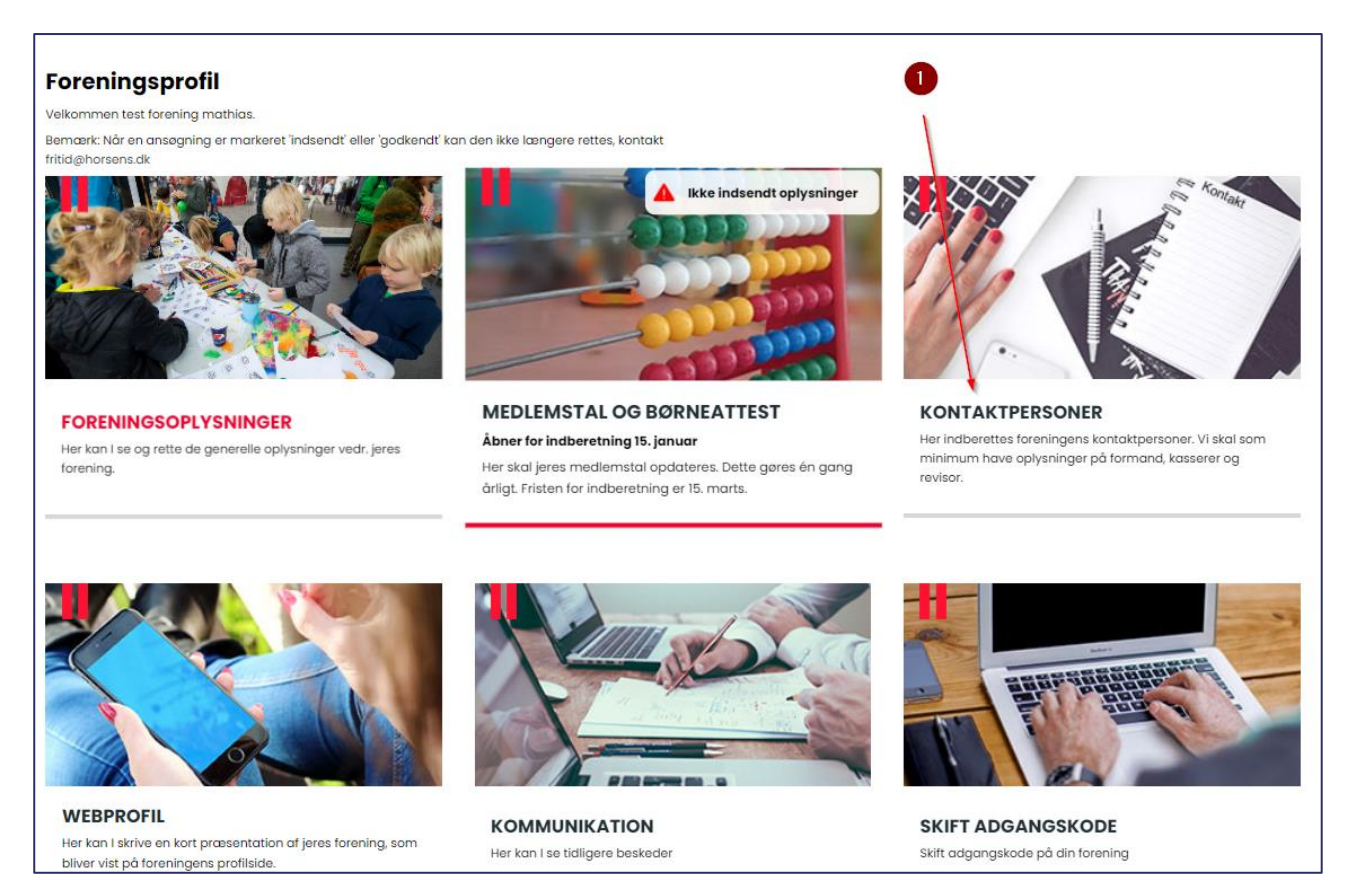

5. Når man klikker ind på boksen, vil man kunne oprette den nye 'bookingansvarlige' kontaktperson ved at udfylde felterne. **Bemærk**: Felter som skal udfyldes er markeret med \*.

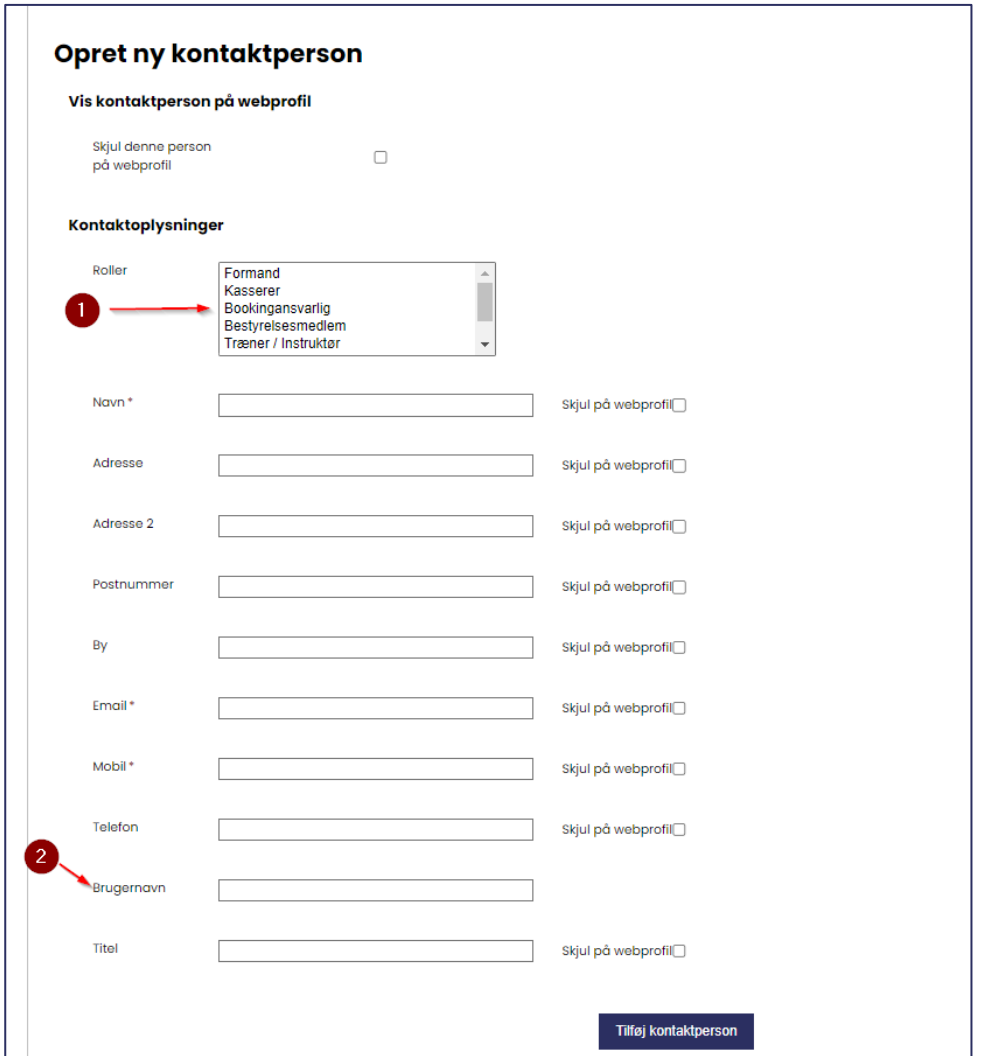

- 6. Når felterne er udfyldt klikkes der på "Tilføj Kontaktperson". Herefter er den bookingansvarlige tilføjet til jeres forening. Denne person har dog ikke fået et kodeord endnu og skal derfor klikke på "Glemt Login" i loginfeltet, hvorefter der vil blive sendt den indtastede mail med et link til at oprette et kodeord.
- 7. Når den bookingansvarlige har fået oprettet sit kodeord, så vil personen kunne logge på med sit brugernavn og nye kodeord og foretage bookinger.

### **Hjælp til at logge på jeres foreningsprofil**

- Jeres foreningsbrugernavn er i nogle tilfælde jeres CVR-nummer. Så prøv med dette, hvis I er i tvivl.
- Hvis I hverken kan huske brugernavn eller kodeord, så kan I klikke på "glemt kodeord". Her indtaster I hovedmailen, som foreninger er oprettet med, hvorefter I vil få tilsendt en mail med en nulstillingskode. Dette er som regel hovedmailen til jeres forening. Hvis det stadig bøvler, bedes jeres Formand tage kontakt til: [mkso@horsens.dk](mailto:mkso@horsens.dk) / 21 30 89 13 .

# **2.0 Guide til enkeltbookinger af ressourcer i Horsens Kommune**

1. Gå ind på følgende adresse:<https://fritid.horsens.dk/> og vælg: "Login" oppe i højre hjørne.

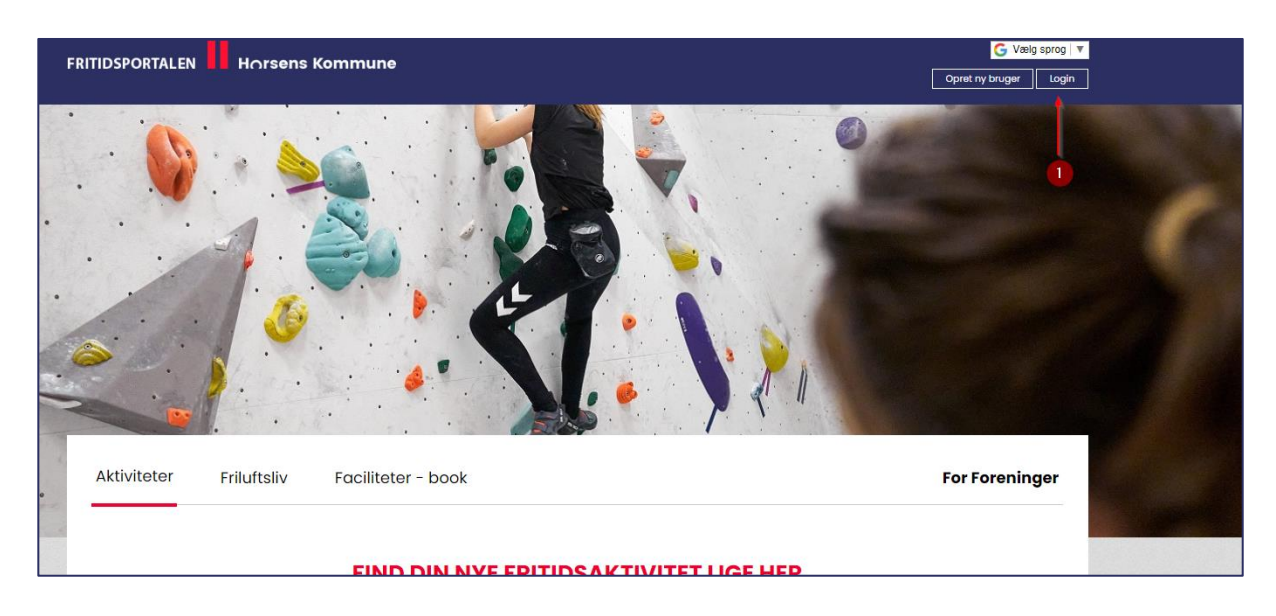

2. Herefter logges der ind med foreningsnummer, CVR eller brugernavn. Indtast også adgangskode/password.

**Bemærk:** hvis I ikke har en kode til foreningen, så vil I første gang at I logger ind skulle trykke på 'Glemt login?', hvorefter I får sendt en nulstillingsmail til den mailadresse som er tilhørende jeres forening

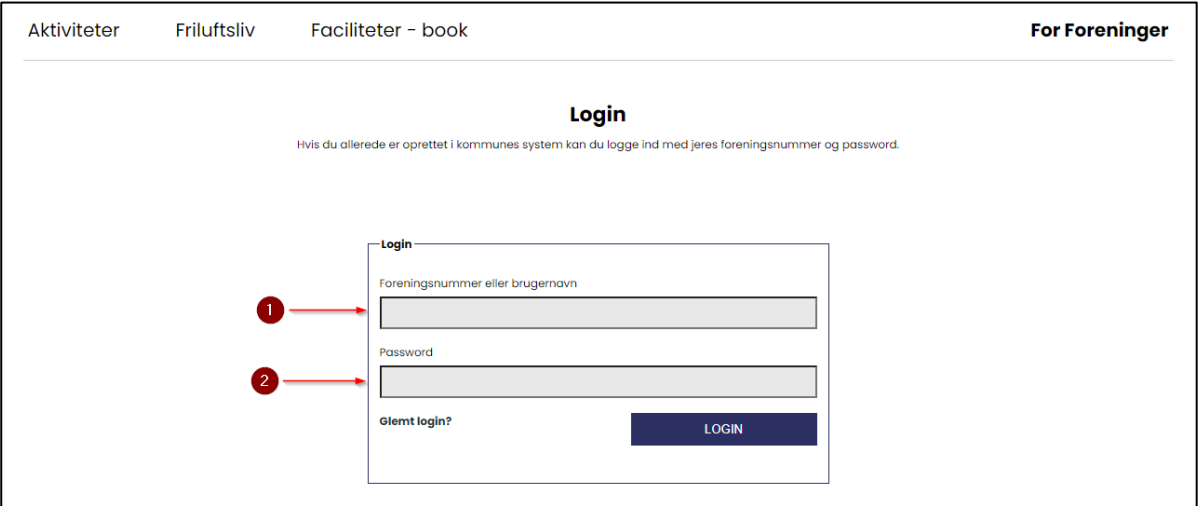

3. Når I er logget ind vil I kunne opleve at se en fane, hvor I skal oprette kontaktpersoner, medlemstal, CVR, mm. Denne prompte vil blive ved med at komme indtil de manglende oplysninger er indtastet. Dog kan man godt skippe denne prompte ved at trykke "Tilbage til oversigten – min forening".

4. Når man er logget ind er der en 'kasse', som hedder "Booking". Når der klikkes ind på denne vil man kunne vælge "Enkeltbooking", "Seriebooking", "Sæsonansøgning" samt se "Mine bookinger".

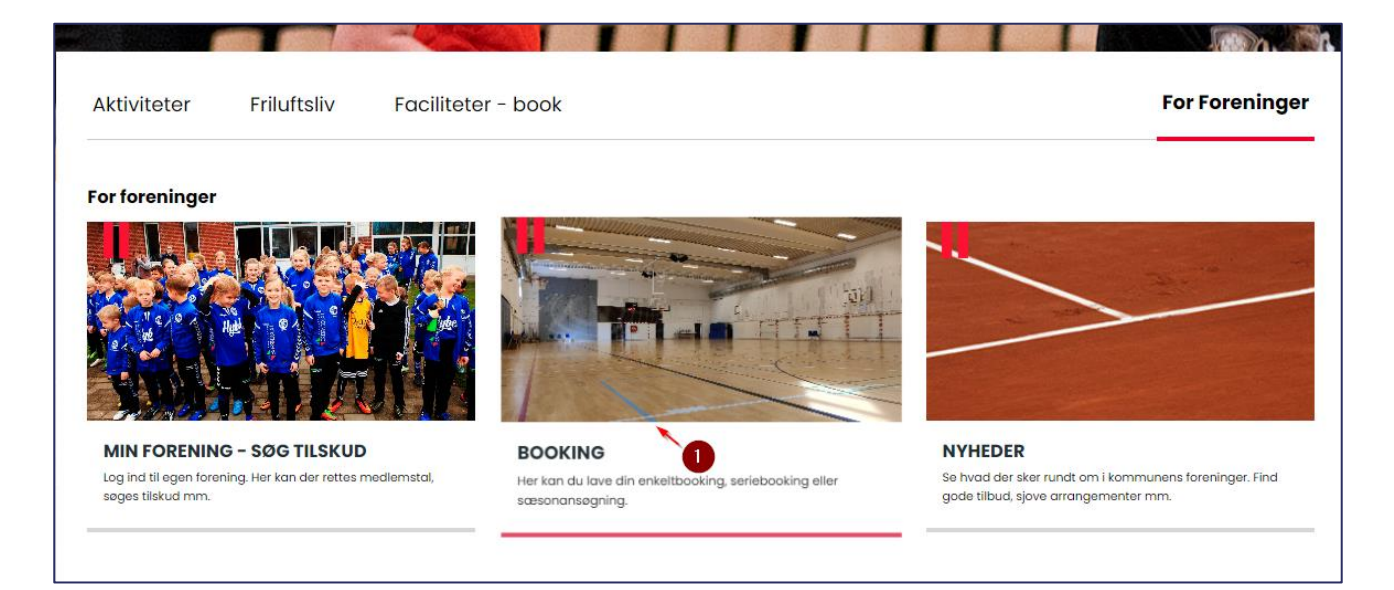

5. Hvis man vælger "Enkeltbooking" vil man kunne vælge hhv. type, lokation eller ressource ved at trykke på dropdown-listen. Når I har fundet den hal, lokale mm., som I gerne vil booke og valgt startdato – trykkes på "Søg".

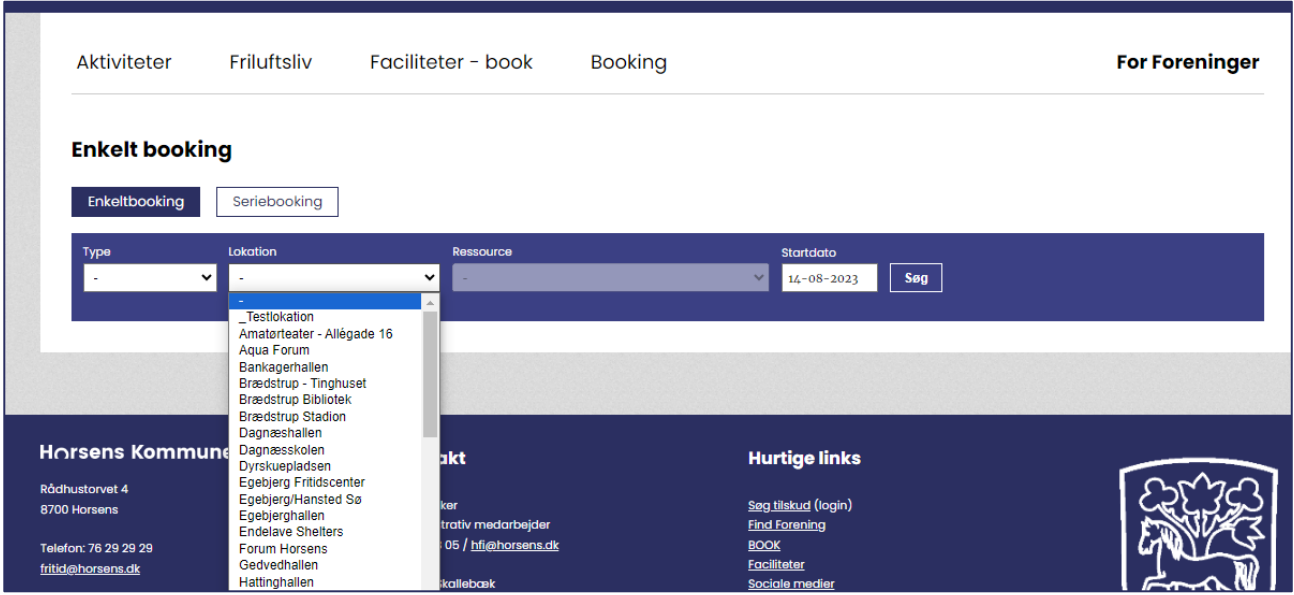

6. Herefter vil I få et overblik over ledige tider for hallen eller lokalet på den valgte dato.

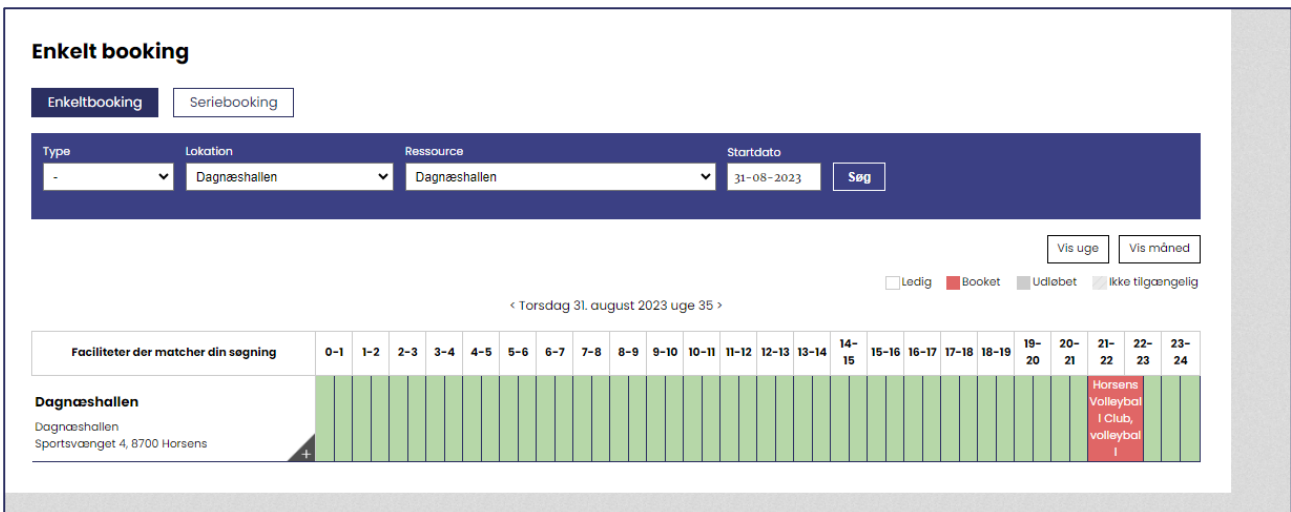

7. Hvis I trykker på en ledig tid, vil I automatisk starte en bookinganmodning på det valgte lokale eller hal. Her kan I ændre tidsperioden for bookingen samt slutdato.

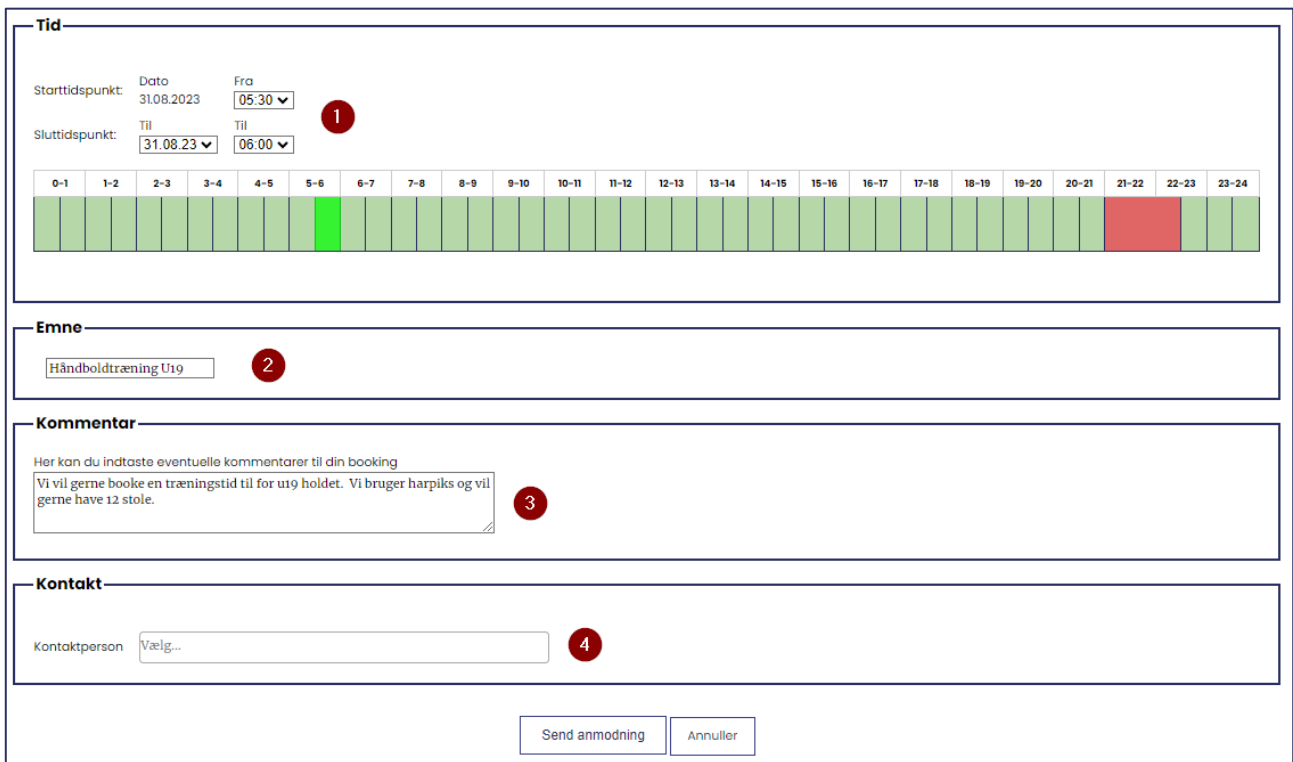

Derudover indtastes navnet for bookingen i emne-felter og eventuelle kommentarer tilføjes i denne kolonne.

8. Når I har udfyldt felterne: Emne, Kommentar og eventuelt tilføjet en kontaktperson/bookingansvarlig. Så klikker I på "Send anmodning", hvorefter I får en kvittering på at bookinganmodningen er sendt.